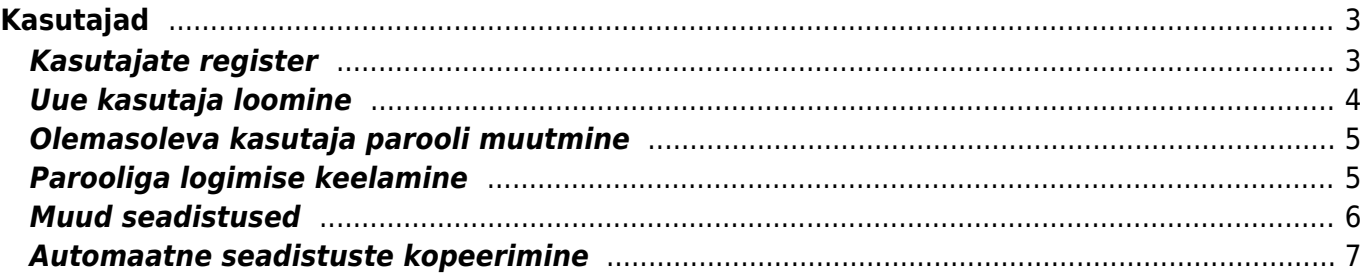

# <span id="page-2-0"></span>**Kasutajad**

Directosse saavad sisse logida ainult kasutajad, kellele on määratud kasutajagrupp ja salasõna. Juhul, kui on soov kasutada ka ID loginit (ID-kaart, Mobiil-ID, Smart-ID), peab kasutajal olema täidetud ka isikukood.

Kõikides Directo andmebaasides on ID login vaikimisi sisse lülitatud. Soovi korral saab selle välja lülitada süsteemi seadistusest **ID-kaardi / Mobiil-ID / Smart-ID login**.

Juhul, kui ID login on sisse lülitatud, on see ainukene võimalus Directosse sisenemiseks juhul, kui salasõna on meelest ära läinud. Ilma ID-loginita kasutaja ise endale uut salasõna määrata ei saa ning sellisel puhul tuleb abi saamiseks pöörduda oma ettevõtte peakasutaja poole.

Peakasutaja saab teiste kasutajate kontodega teha erinevaid turvalisust tõstvaid toiminguid.

Igal Directot kasutaval inimesel võiks olla oma unikaalne kasutaja. Kasutajaid võib luua Directosse lõputult, piiratud on üheaegsete kasutajakohtade arv.

## <span id="page-2-1"></span>**Kasutajate register**

Kasutajate register asub Seadistused → Üldised seadistused → **Kasutajad** :

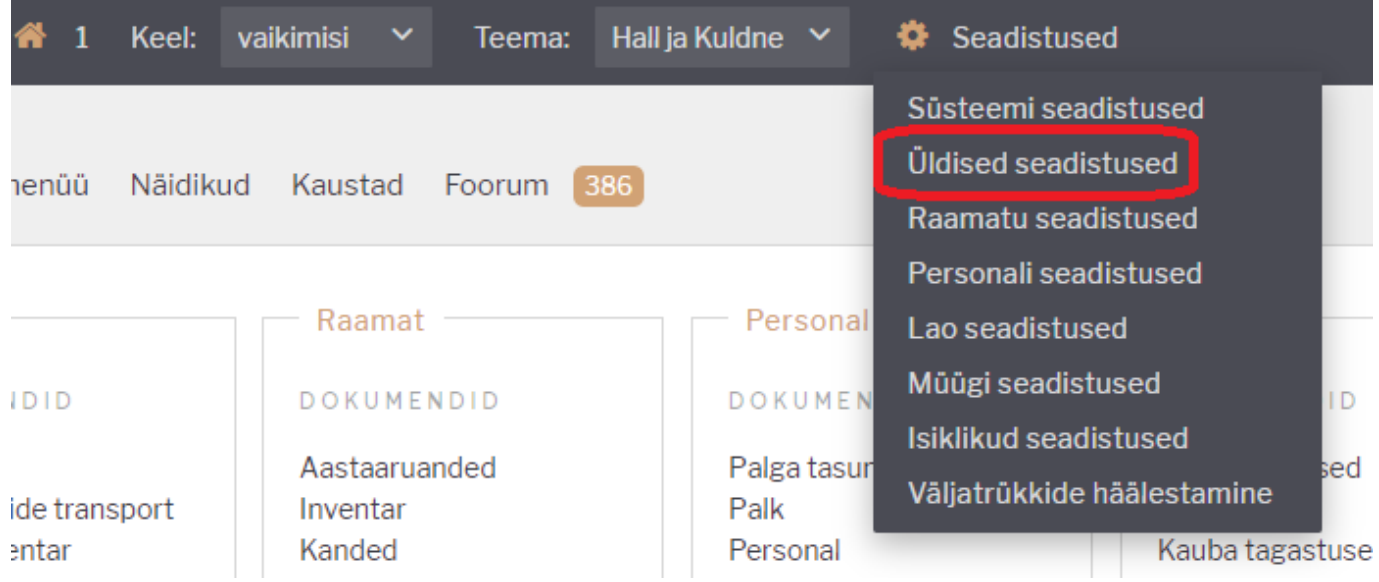

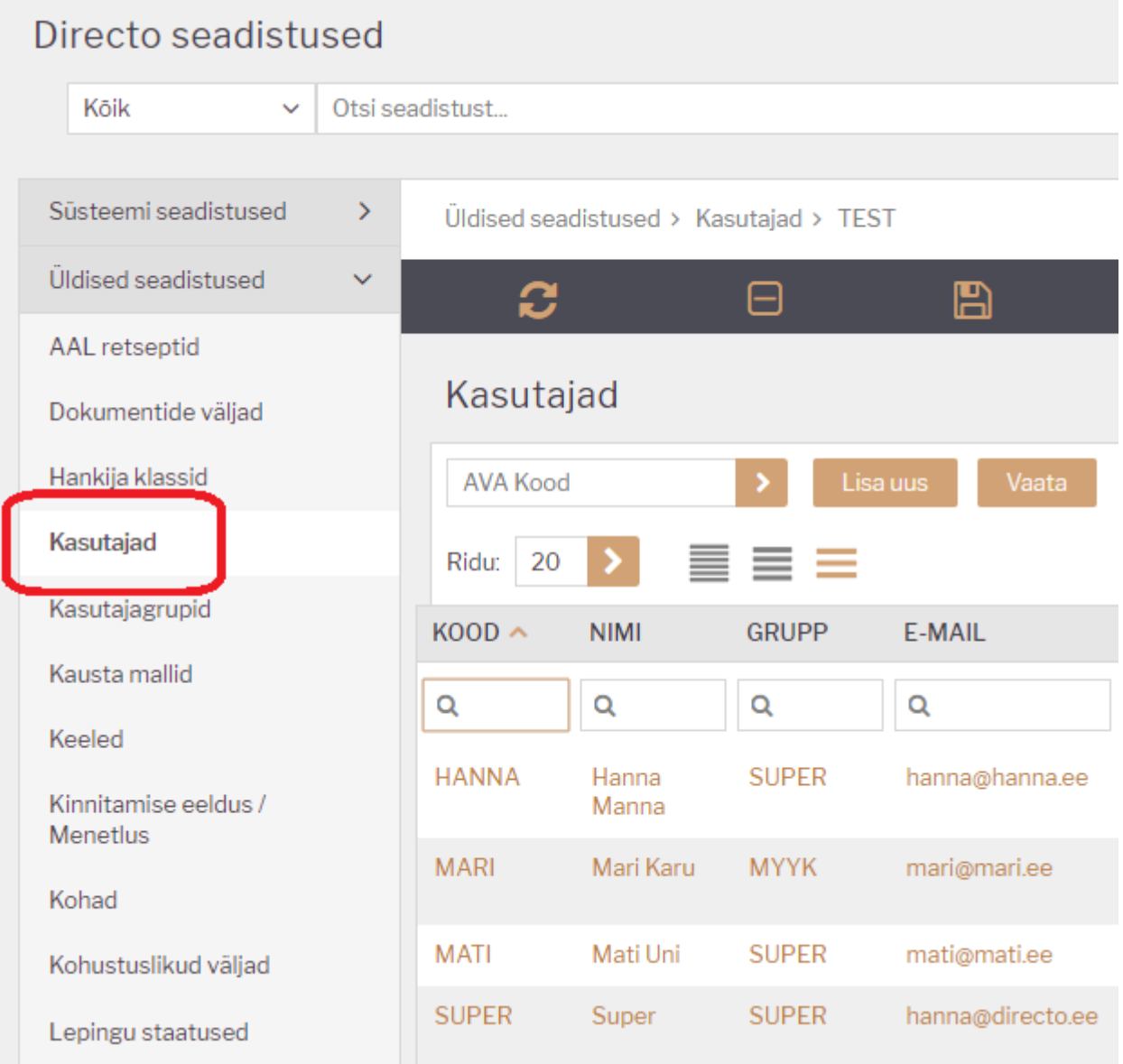

#### <span id="page-3-0"></span>**Uue kasutaja loomine**

Uue kasutaja loomiseks tuleks vajutada nuppu **Lisa uus**. Avaneb uus ja tühi kasutaja kaart.

Järgmised väljad kasutaja kaardil on kohustuslikud täita, et kasutaja saaks hakata programmi kasutama:

- **KOOD** esimesena tuleb kasutajale anda kood. See võib olla inimese nimi, numbrid vms. Soovitame koodis mitte kasutada täpitähti ning keerulisi sümboleid nagu näiteks ! # % & ? + . Sidekriipsu ja tühiku asemel on võimalik kasutada koodis alakriipsu.
- **NIMI** kasutaja nimi, soovitatavalt ees- ja perekonnanimi.
- **GRUPP** kasutajagrupp, millega kasutaja saab kaasa õigused ja load, mida temal programmi kasutamiseks vaja on.

Kasutajagrupi õiguste andmisest saad lähemalt lugeda siit[-http://wiki.directo.ee/et/group\\_rights](http://wiki.directo.ee/et/group_rights)

**Uus parool** - kasutaja parool, millega ta saab programmi sisse logida. Peale esimest sisselogimist, ja ka hiljem, on kasutajal võimalik juba endal parooli muuta.

**E-MAIL** - kasutaja või ettevõtte e-maili aadress. See aadress läheb saatja aadressiks, kui kasutaja hakkab läbi programmi e-maile saatma. Näiteks arveid, pakkumisi, tellimusi jms.

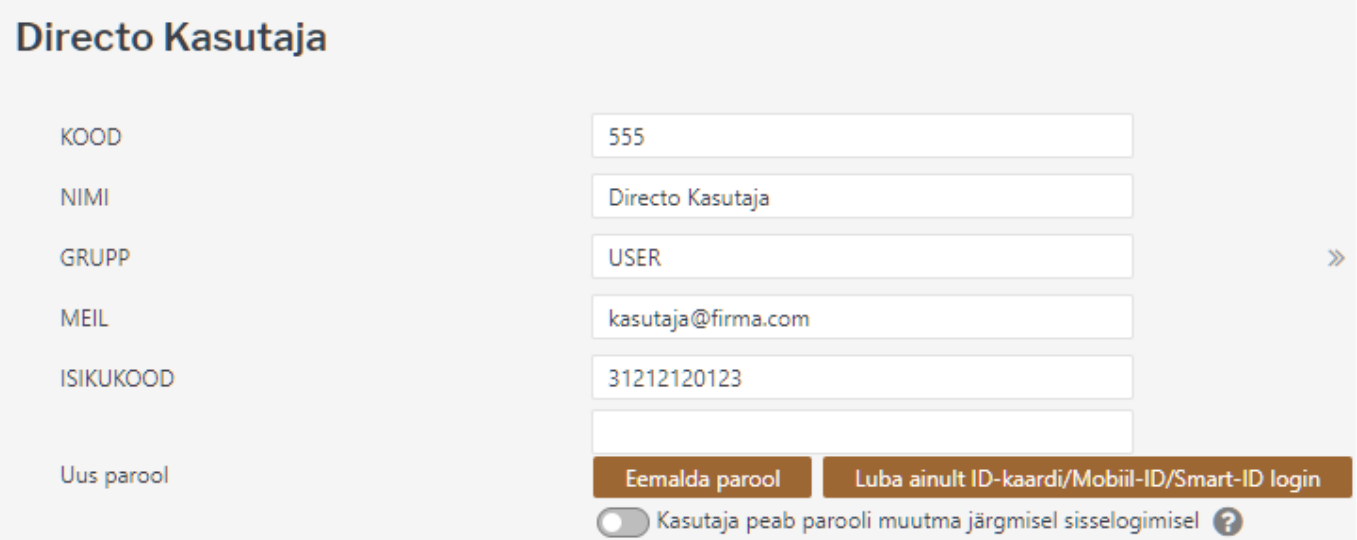

Seejärel tuleb vajutada nuppu **Salvesta** ning uus kasutaja ongi loodud ja sisselogimiseks valmis.

#### <span id="page-4-0"></span>**Olemasoleva kasutaja parooli muutmine**

- Juhul, kui kasutajale on vaja määrata uus parool, tuleb see sisestada väljale **Uus parool**. Seda tehakse üldjuhul olukorras, kus kasutaja on oma parooli unustatnud ja ei saa seda ise vahetada.
- Juhul, kui vaja tagada, et kasutaja ei saaks enam Directosse sisse logida, tuleb kasutada nuppu **Eemalda parool**. Nagu eespool mainitud, ei saa ilma paroolita kasutaja sisse logida ka muude meetoditega nagu ID kaart vms. See toiming on vajalik näiteks siis, kui inimene on töölt lahkunud.
- Kui on soov kõrgema turvalisuse huvides vältida kasutajanime/parooli kombinatsiooniga sisse logimist, tuleb kasutada nuppu **Luba ainult ID-kaardi/Mobiil-id/Smart-ID login**.
- Nupu **Kasutaja peab parooli muutma järgmisel sisselogimisel** sunnib kasutajat oma parooli vahetama. Seda kasutatakse tavaliselt olukorras, kus on põhjust arvata, et parool on sattunud soovimatute isikute kätte.

## <span id="page-4-1"></span>**Parooliga logimise keelamine**

Kui baasis on aktiveeritud ID-kaardi / Mobiil-ID / Smart-ID login, siis on võimalus keelata kasutajal siseneda parooliga.

Selleks tuleb kasutaja seadistustes täita kasutaja isikukood ja vajutada parooli välja kõrval olevat nuppu "Luba ainult ID-kaardi/Mobiil-ID/Smart-ID login".

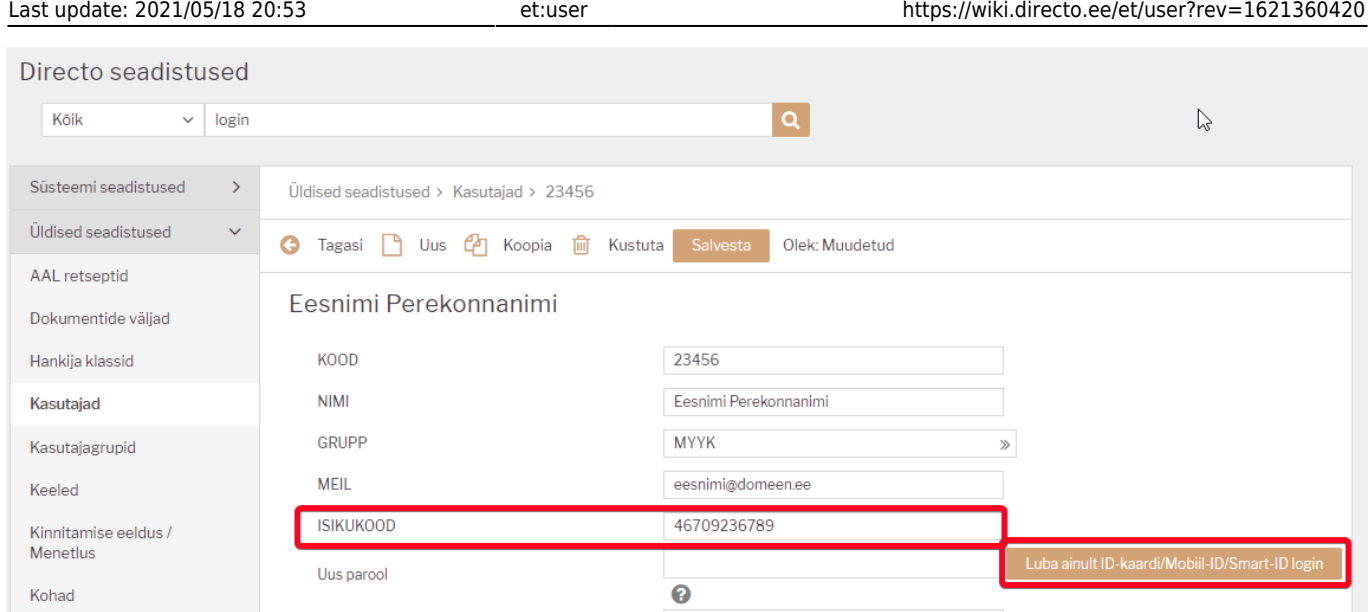

## <span id="page-5-0"></span>**Muud seadistused**

Kasutaja seadistamise lehel saab häälestada samu asju, kui kasutaja ise saab muuta Isiklikud seadistused → Kasutaja. Loe lähemalt [Isiklikud seadistused](https://wiki.directo.ee/et/yld_personal2)

Lisaks on võimalik määrata seadistusi, mis lisavad kasutajakontole piiranguid või vaikimisi väärtusi, nagu näiteks

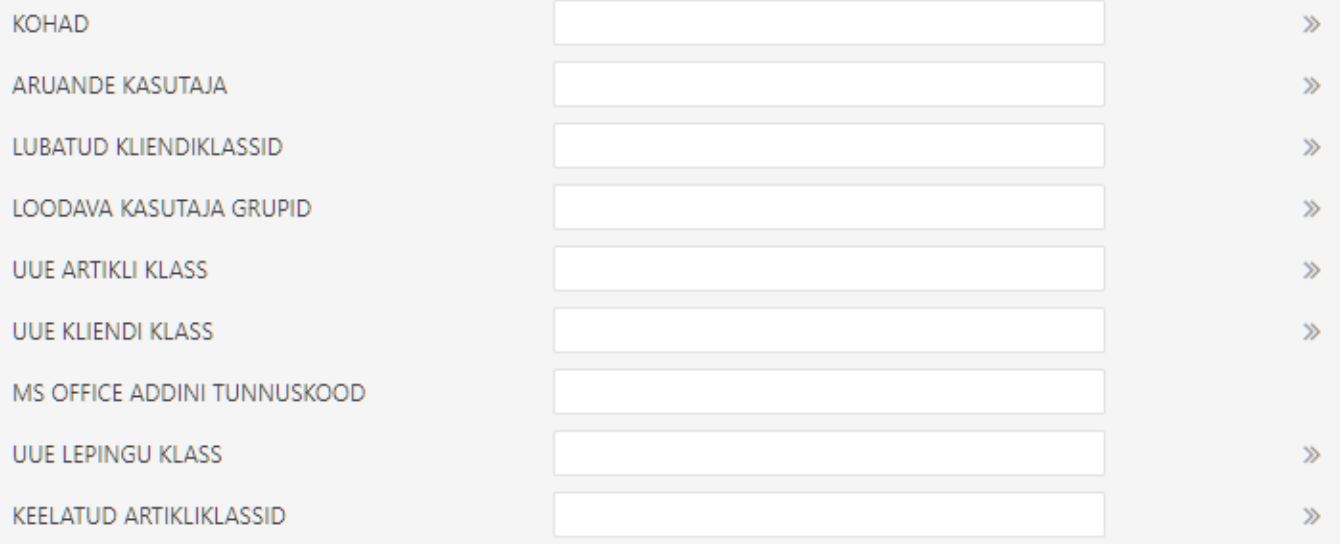

- **Kohad** komaga eraldatud valik kohtadest, kuhu kasutaja tohib sisse logida. Kui kohti on üks, logitaksegi kasutaja sisenemisel sinna sisse, mitme koha puhul kuvatakse valik kohtadest ning kasutaja saab ise valida kuhu siseneb
- **Aruande kasutaja** Siia saab sisestada kasutaja koodi, kellel salvestatakse komplekt sobivaid (kõigile vajalikke) aruandeid. Need salvestatud aruandeid kuvataksegi siis muudetava kasutajale lisaks enda salvestatutele. Sedasi on hõlbus hallata kõikidele kasutajatele korraga mingit kindlat komplekti salvestatud aruandeid
- **Lubatud kliendiklassid** komaga eraldatud loetelu kliendiklassidest, milledesse kuuluvaid kliente tohib kasutaja müügidokumendile valida
- **Keelatud artikliklassid** komaga eraldatud loetelu artikliklassides, millesse kuuluvaid tooteid antud kasutaja müügidokumendile asetada ei saa

**Uue artikli/kliendi/lepingu klass** - määrab antud kasutaja poolt loodava uue andmekaardi või dokumendi klassi vaikeväärtuse.

### <span id="page-6-0"></span>**Automaatne seadistuste kopeerimine**

Directo saab, kas ühekordse operatsioonina või igaöiselt korduva hooldusena, üle kirjutada valitud kasutaja salvestatud valikud. Seda võimalust kasutatakse olukorras, kus töötajate enda õigused oma valikuid muuta on väga piiratud (näiteks kassa-müüjate puhul) ja selleks luuakse nö toorikkasutajad (näiteks MYYJA1 ja KAUPLUSEJUHATAJA), kelle kontodel on vajalikud valikud eelseadistatud. Niimoodi on lihtne luua uusi kasutajaid ja need automaatselt õigesti seadistada ning vajadusel kasutajate seadistusi kogu aeg toorikkasutajaga sünkroonis hoida.

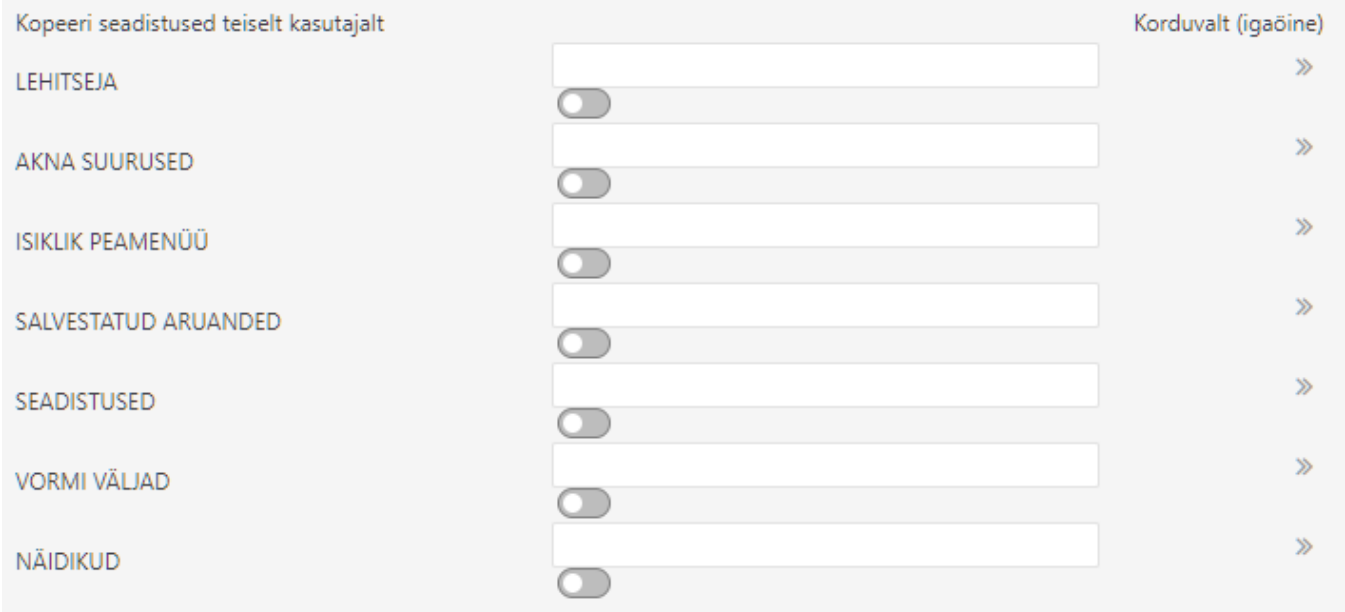

Seadistuse grupi juurde tuleb sisestada toorikkasutaja kood, kellelt vastavad andmed võtta. Kasutaja kaardi salvestamisel toimub andmete uuendamine.

Näide: kui antud kasutaja 555 puhul sisestada LEHITSEJA ja SALVESTATUD ARUANDED väljadele kasutajakood MYYJA1, siis kasutaja kaardi salvestamisel kustutatakse maha antud kasutaja registrite lehitsejate tulpade valikud ( [Registri kohandamine](https://wiki.directo.ee/et/t_list2#registri_kohandamine) ) ja salvestatud aruanded ([Salvestatud aruanded](https://wiki.directo.ee/et/kasutaja_menuu?s[]=kasutaja&s[]=menüü#salvestatud_aruanded) ) ning asendatakse need kasutaja MYYJA1 vastavate seadistustega.

 Kui enne kasutaja salvestamist lülitada sisse toorikkasutaja välja juures olev nupp, jääb valik meelde ning Directo hakkab seadistusi igaöiselt üle kopeerima. Isegi, kui kasutajale on antud näiteks õigus ise registrite lehitsejates tulpasid valida, siis kaovad tema muudatused järgmise tööpäeva alguseks.

From: <https://wiki.directo.ee/> - **Directo Help**

Permanent link: **<https://wiki.directo.ee/et/user?rev=1621360420>**

Last update: **2021/05/18 20:53**

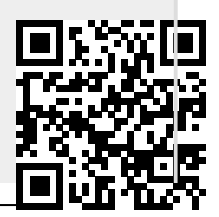